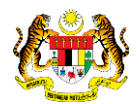

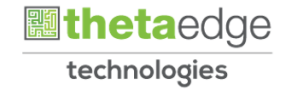

### SISTEM PERAKAUNAN AKRUAN KERAJAAN NEGERI (iSPEKS)

### USER MANUAL

## Pendahuluan Diri - Terlebih Bayar Emolumen (Modul Pendahuluan & Tuntutan)

Untuk

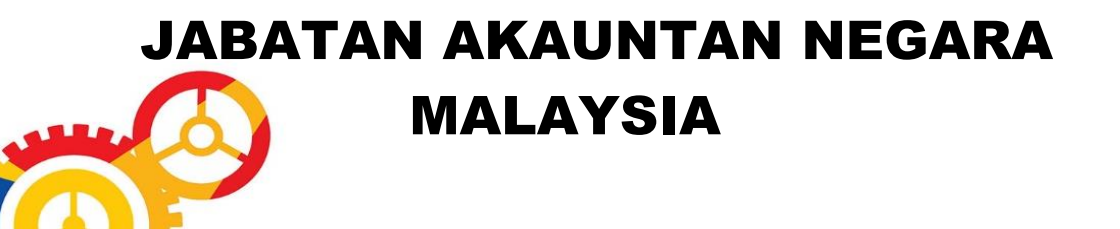

TERHAD

**SPEKS** 

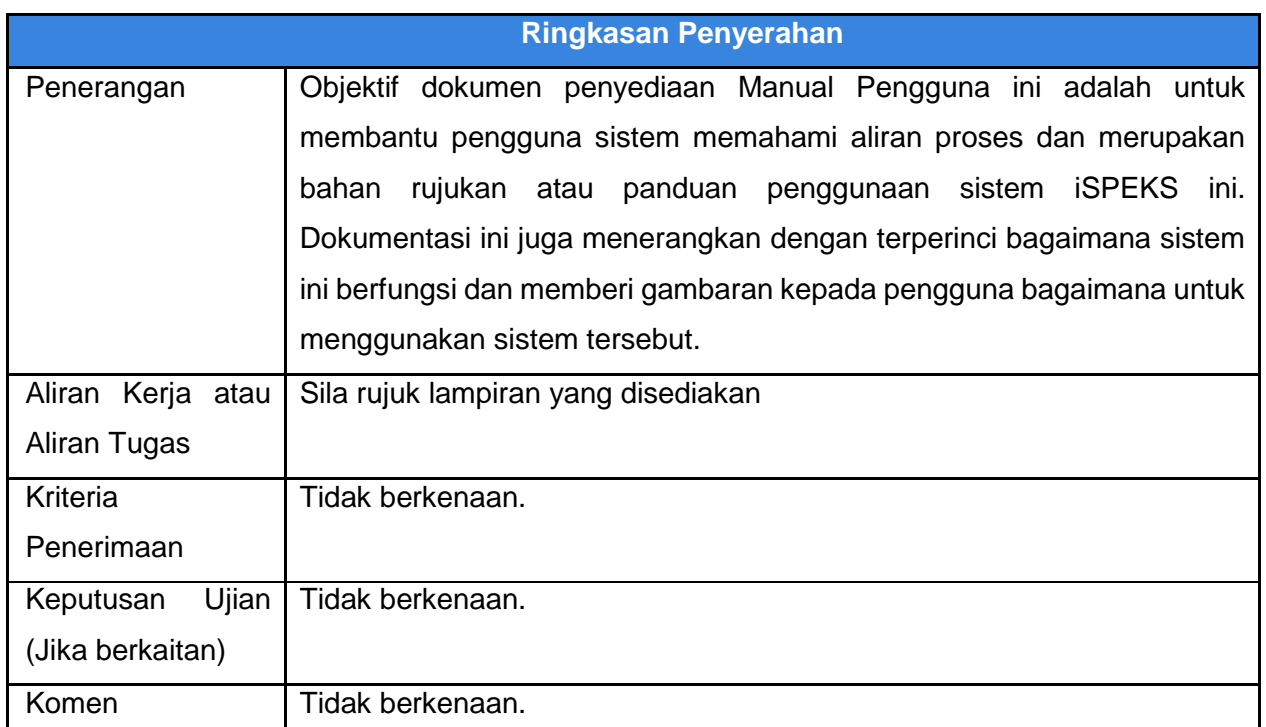

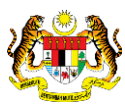

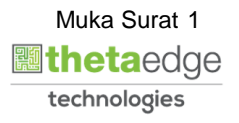

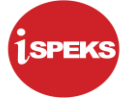

#### **Pentadbiran dan Pengurusan Dokumen**

#### **Semakan Dokumen**

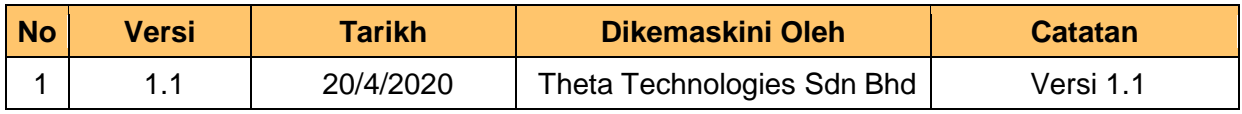

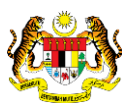

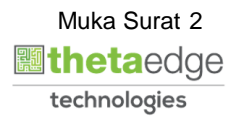

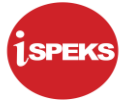

#### **ISI KANDUNGAN**

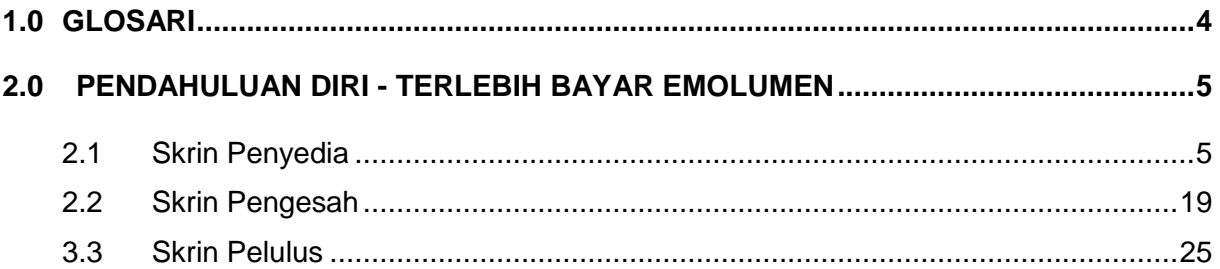

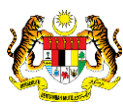

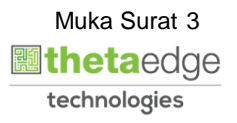

#### <span id="page-4-0"></span>**1.0 GLOSARI**

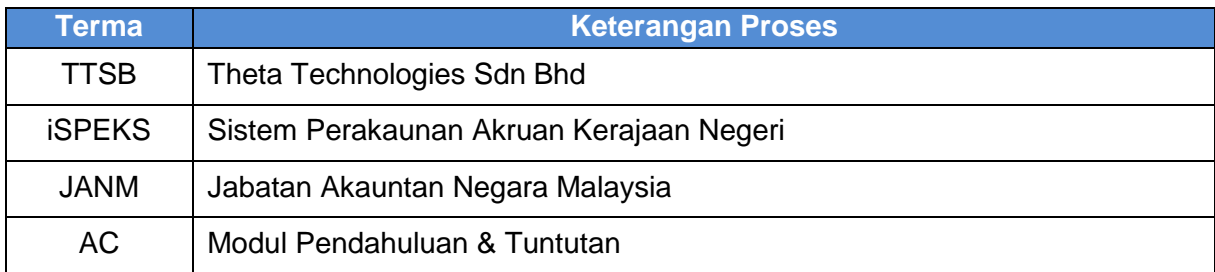

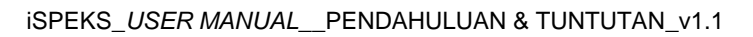

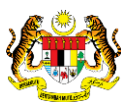

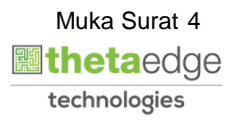

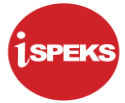

#### <span id="page-5-0"></span>**2.0 PENDAHULUAN DIRI - TERLEBIH BAYAR EMOLUMEN**

Fungsi ini membenarkan penyedia di PTJ/Jabatan untuk memohon bayaran balik secara ansuran emolumen (gaji/elaun) yang terlebih bayar oleh pihak kerajaan. Sistem akan menarik maklumat lebihan bayaran dari modul PY secara auto melalui No. Gaji/no. pengenalan pemohon. Tempoh ansuran hendaklah dikunci masuk supaya jumlah bayaran ansuran bulanan dapat ditentukan.

Sistem akan mengambil kira tarikh bersara/tamat perkhidmatan penjawat awam tersebut bagi memastikan tempoh ansuran yang dikunci masuk tidak melebihi tarikh tersebut.

#### <span id="page-5-1"></span>**2.1 Skrin Penyedia**

Skrin ini membolehkan penyedia PTJ/Jabatan kunci masuk maklumat permohonan Pendahuluan Diri – Terlebih Bayar Emolumen

**1.** Skrin **Log Masuk Aplikasi iSPEKS** dipaparkan.

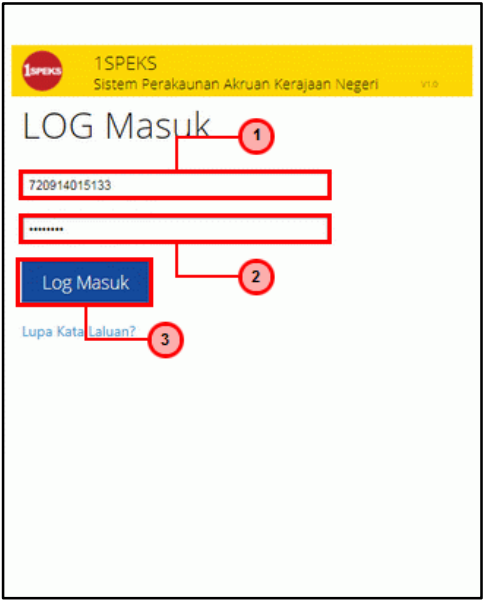

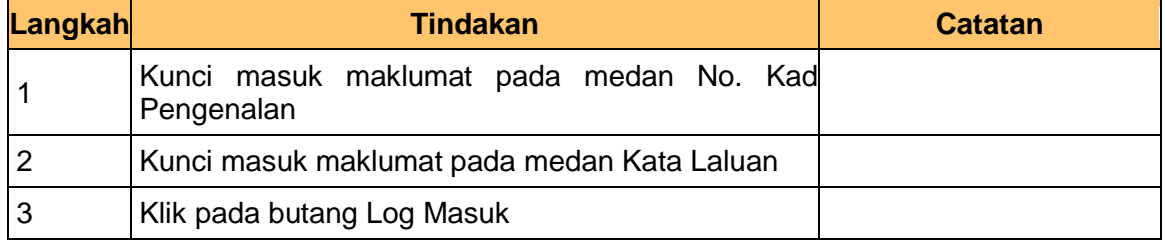

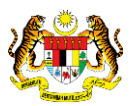

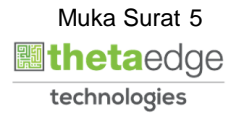

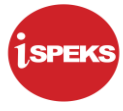

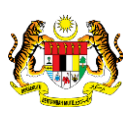

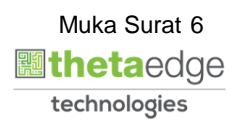

**2.** Skrin **Utama iSPEKS** dipaparkan.

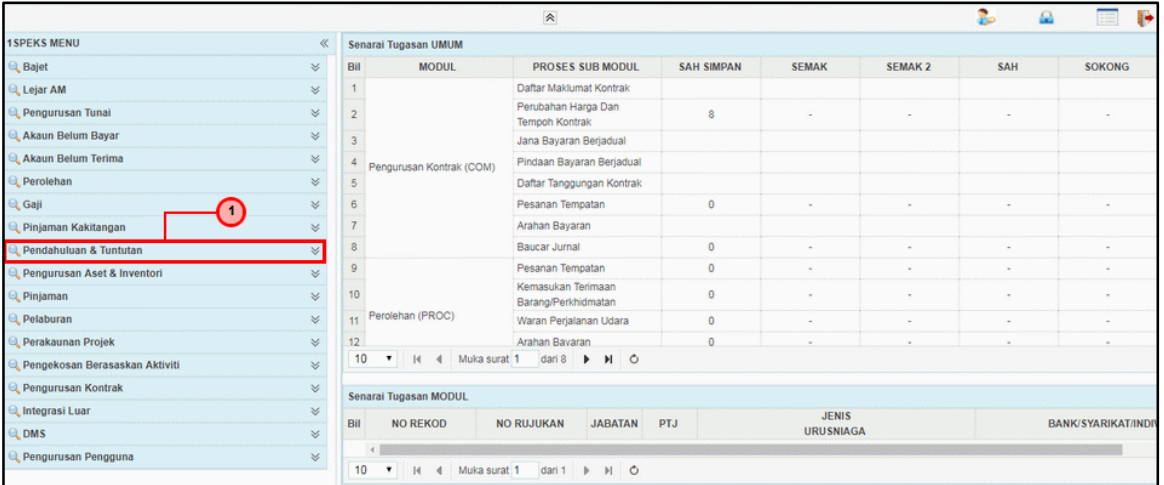

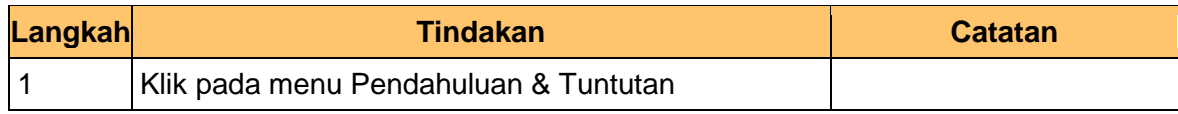

#### **3.** Skrin **Utama iSPEKS** dipaparkan.

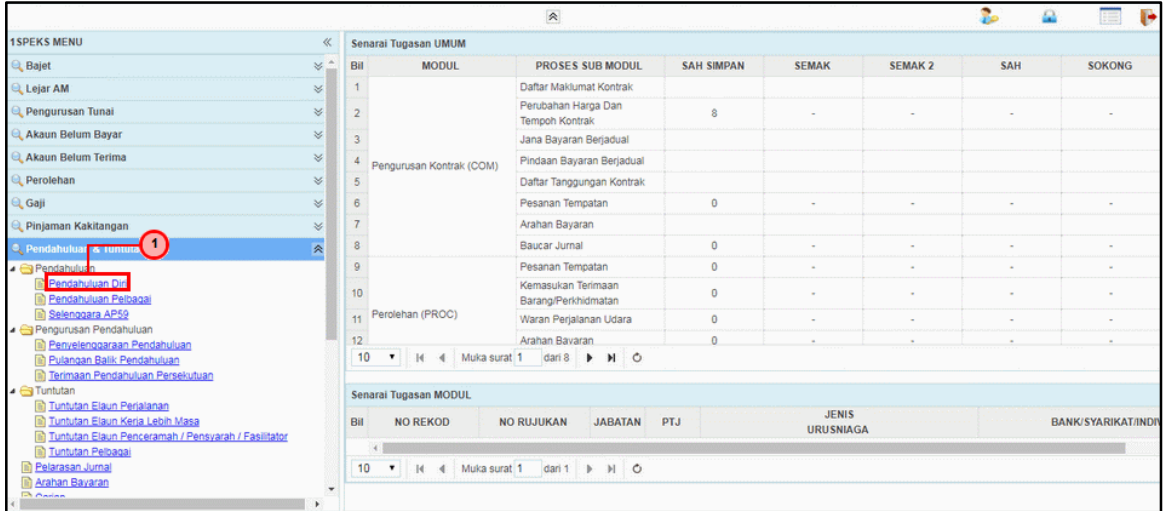

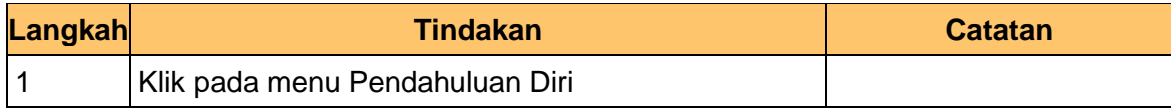

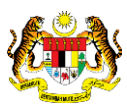

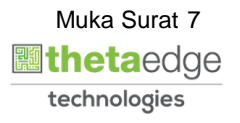

**SPEKS** 

**4.** Skrin **Senarai Tugasan Skrin** dipaparkan.

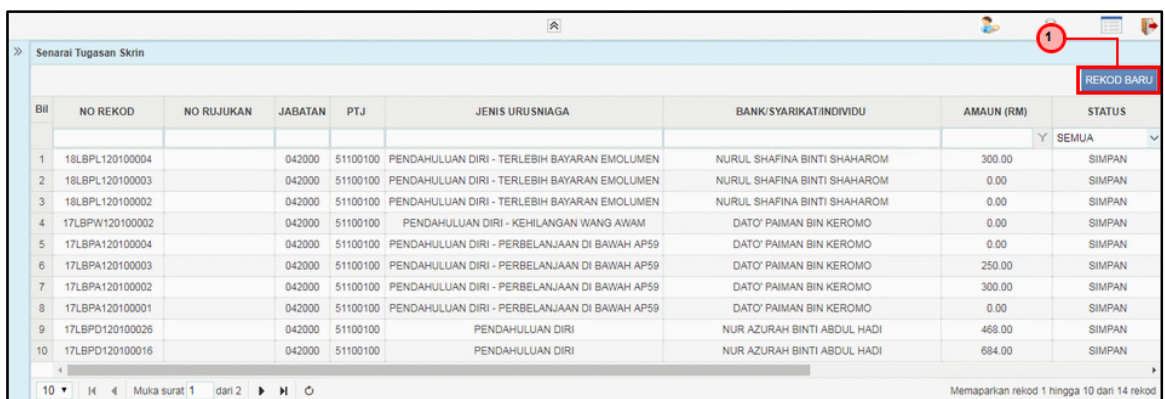

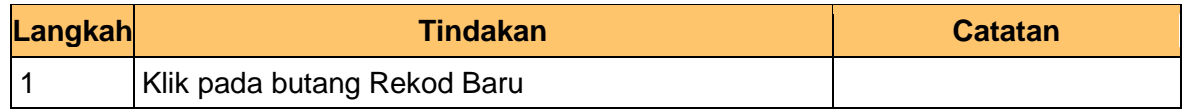

**5.** Skrin **Penyedia – Pendahuluan Diri (Terlebih Bayar Emolumen)** dipaparkan.

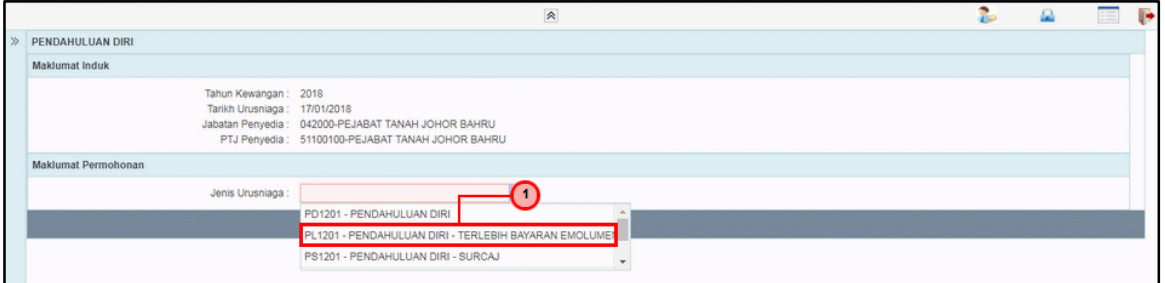

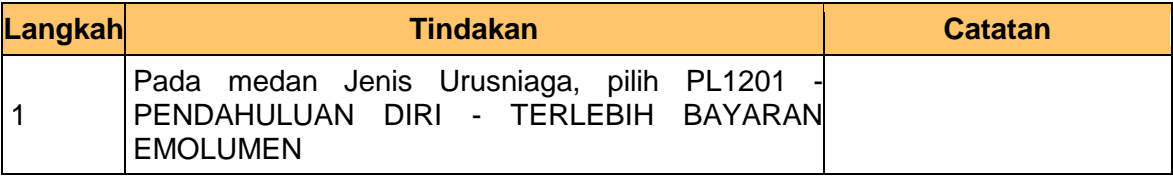

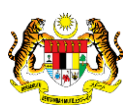

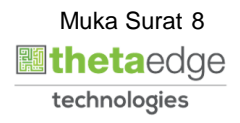

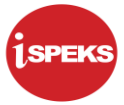

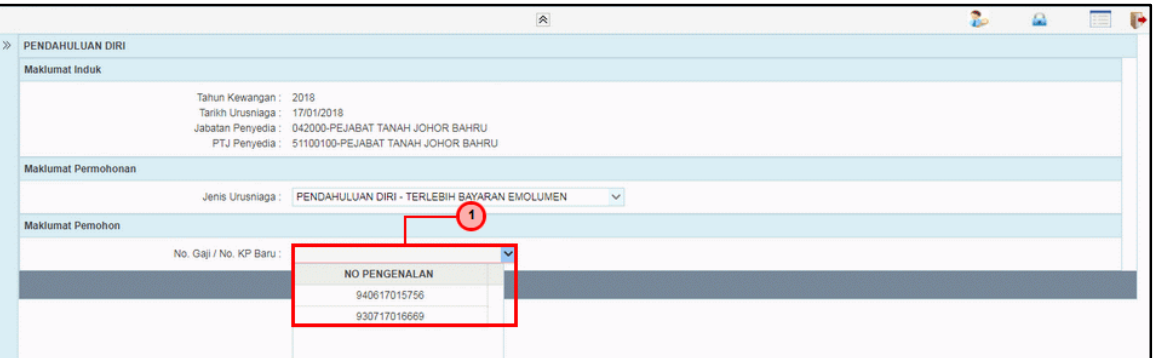

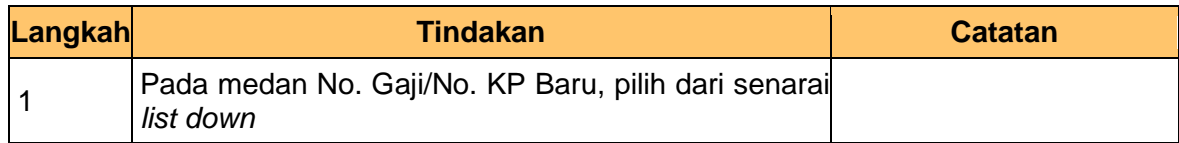

**7.** Skrin **Penyedia – Pendahuluan Diri (Terlebih Bayar Emolumen)** dipaparkan.

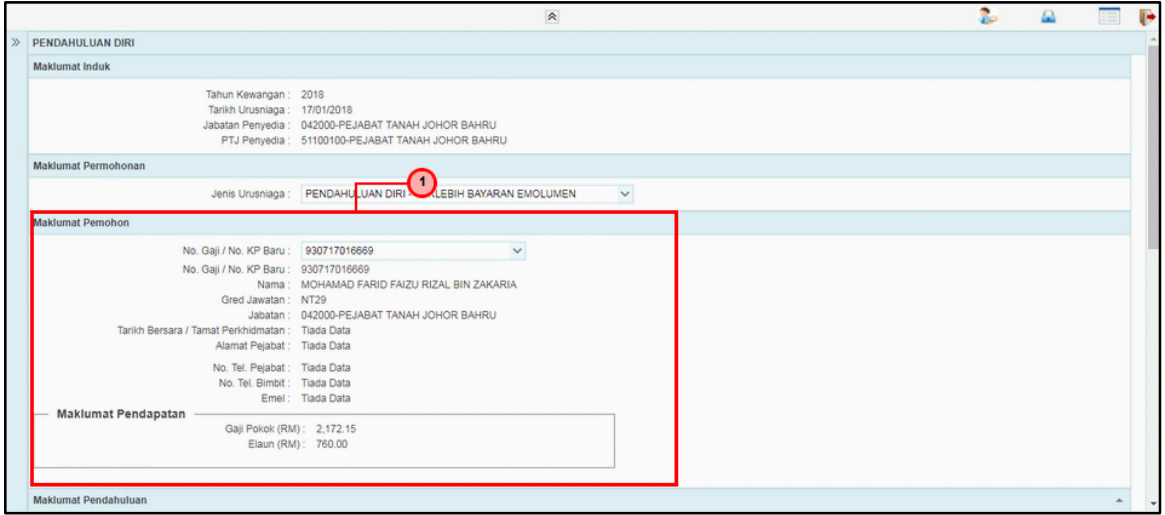

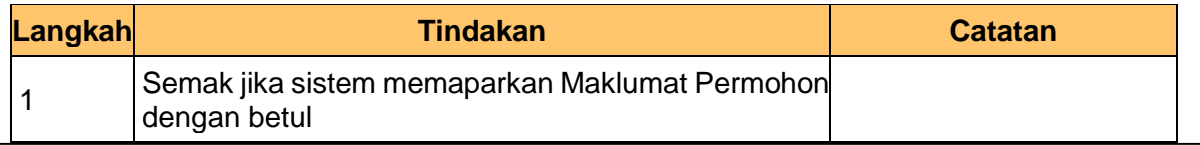

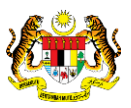

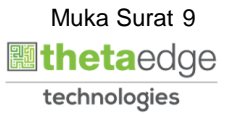

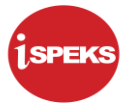

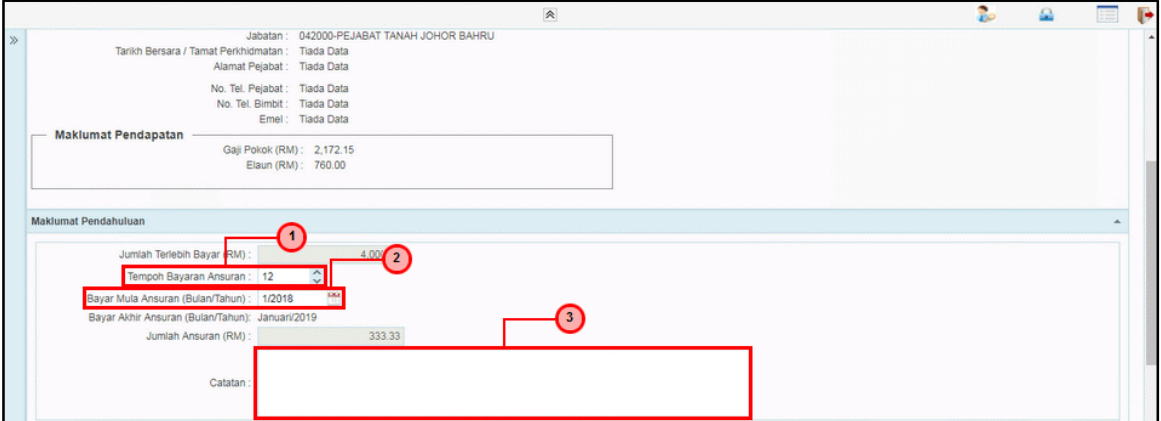

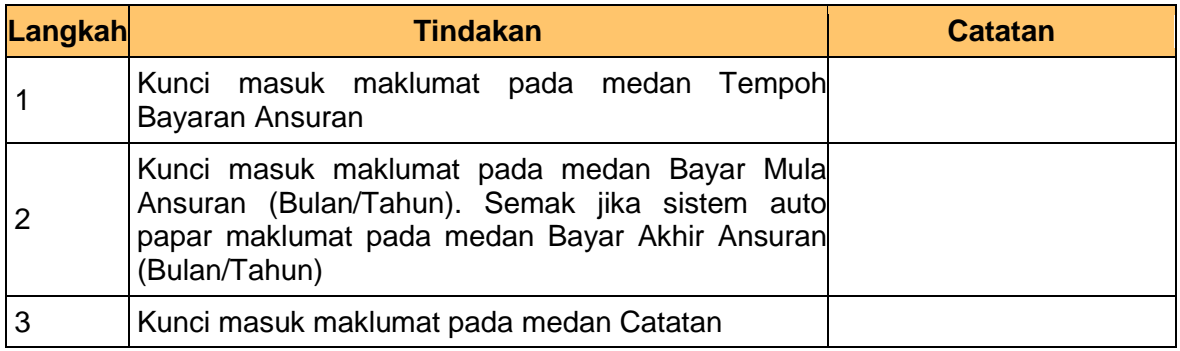

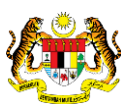

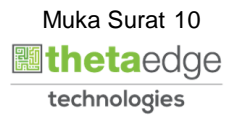

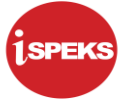

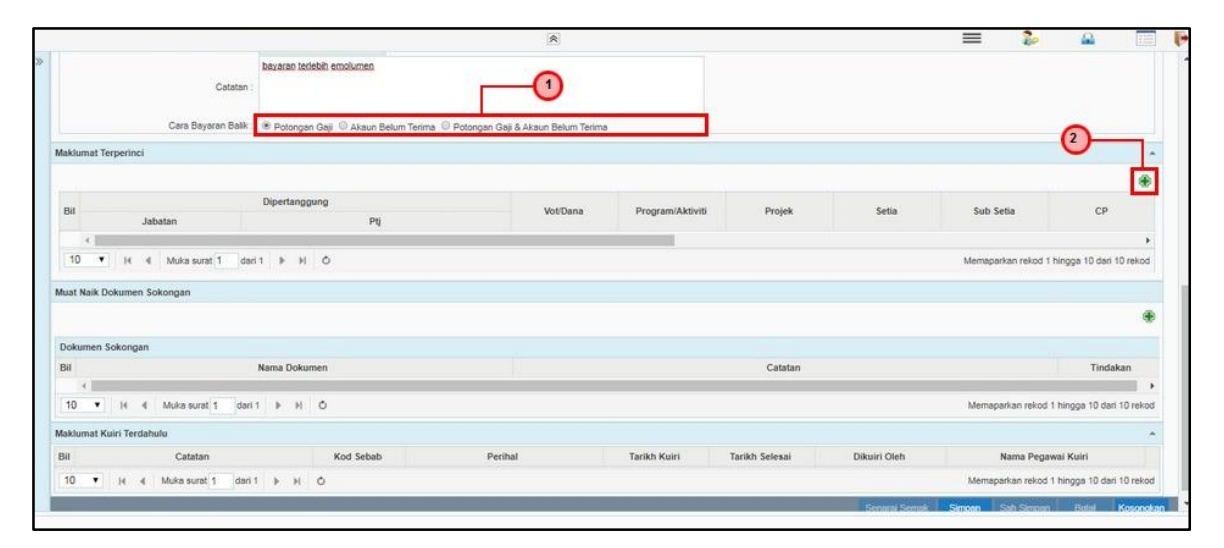

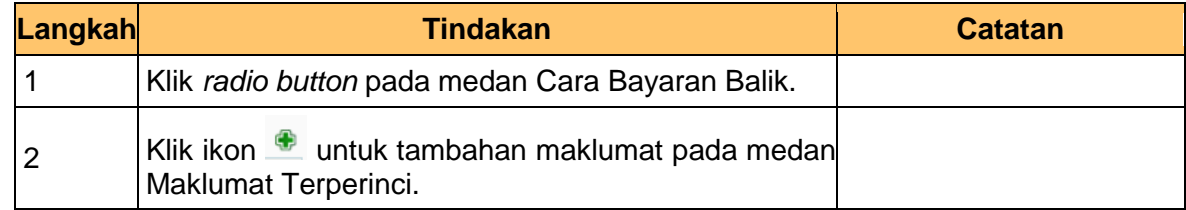

#### **10.** Skrin **Penyedia – Pendahuluan Diri (Terlebih Bayar Emolumen)** dipaparkan.

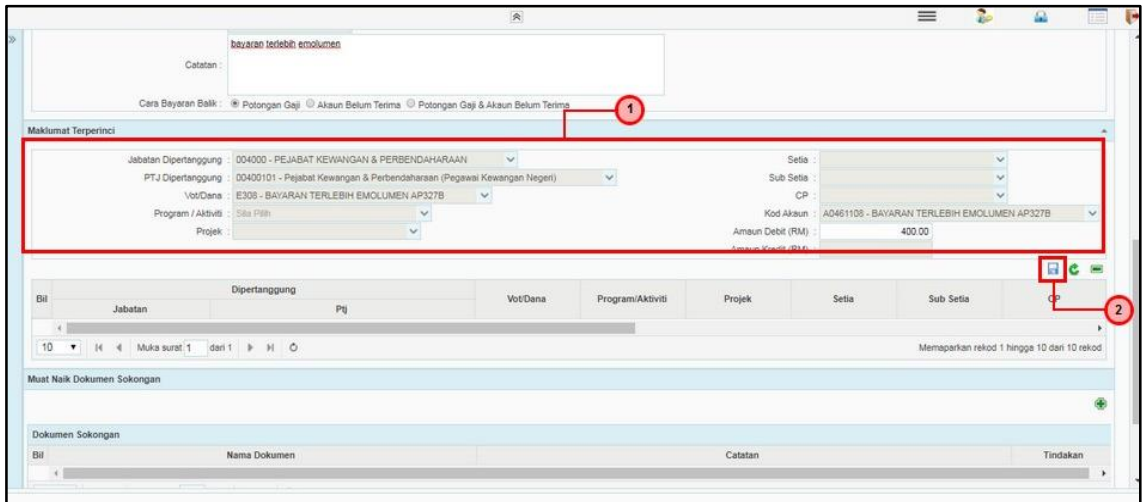

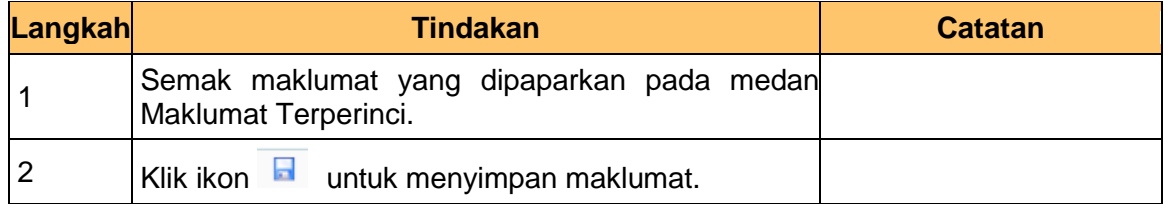

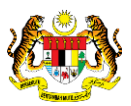

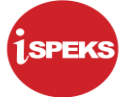

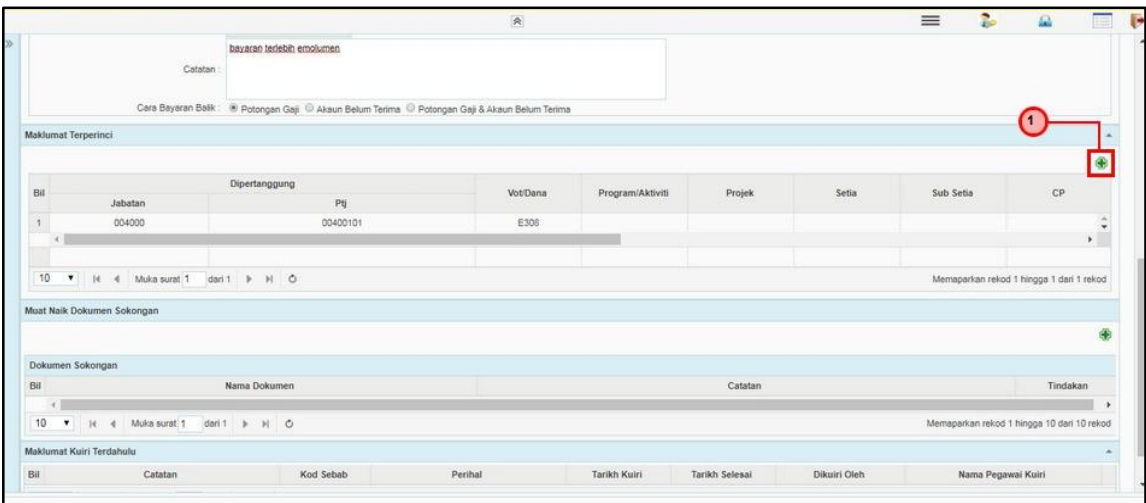

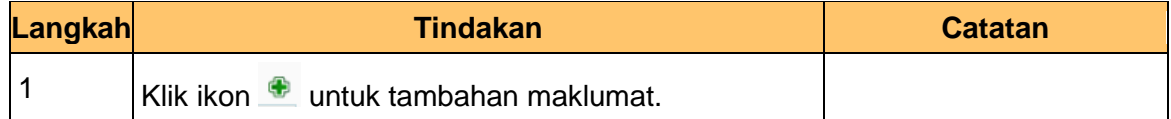

**12.** Skrin **Penyedia – Pendahuluan Diri (Terlebih Bayar Emolumen)** dipaparkan.

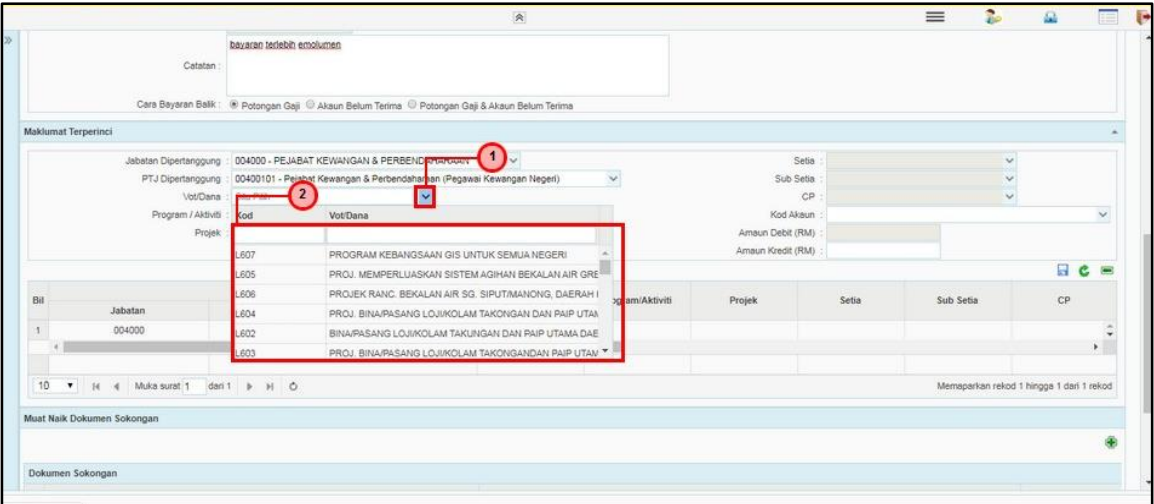

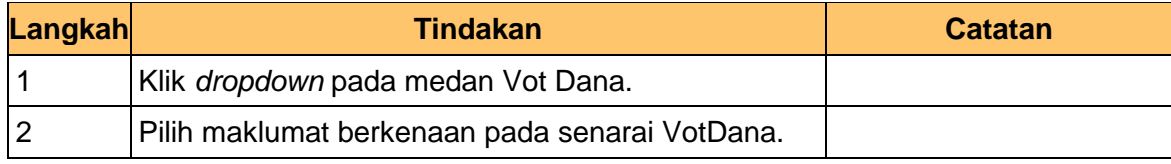

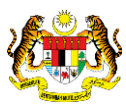

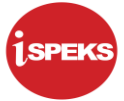

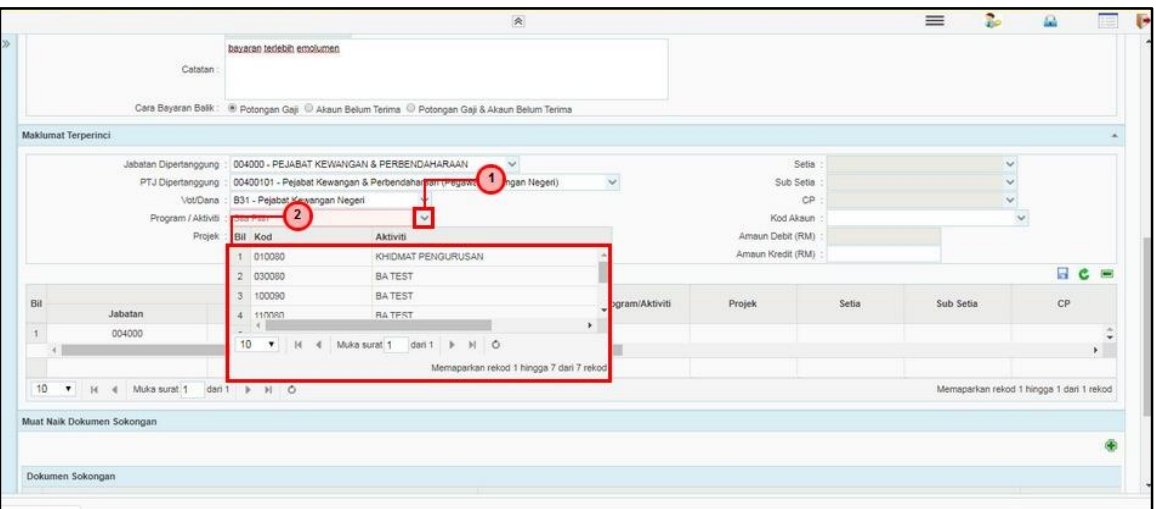

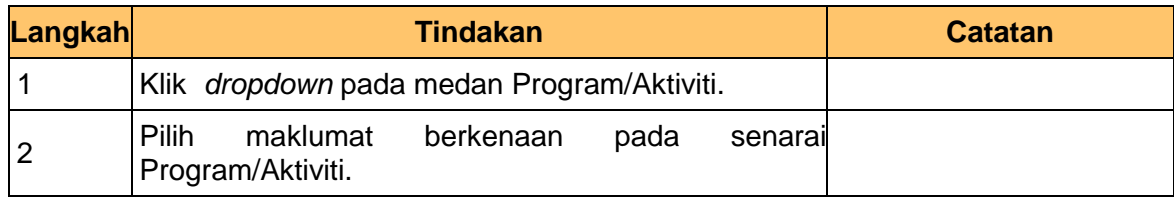

**14.** Skrin **iSPEKS** dipaparkan.

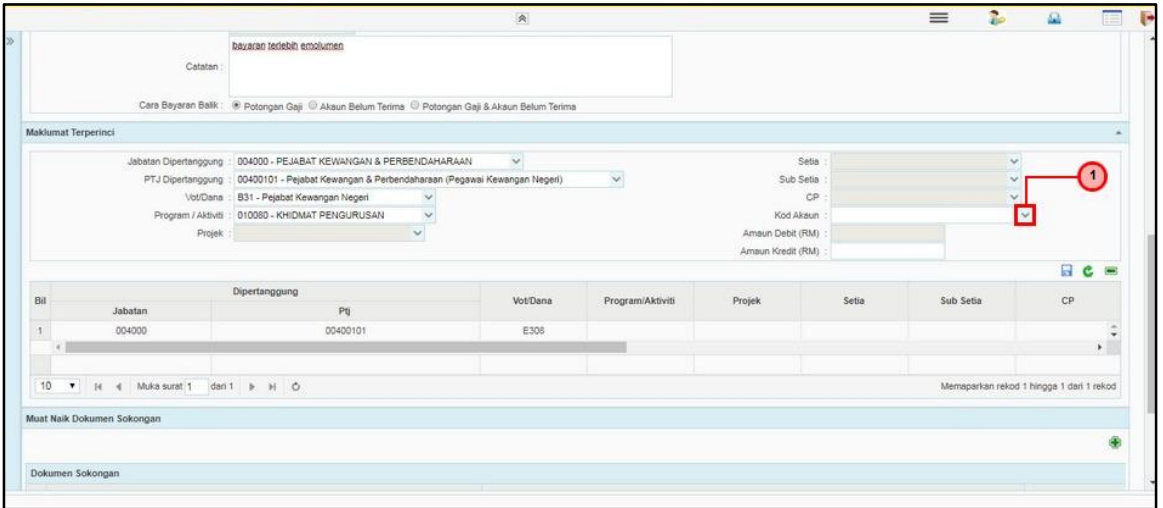

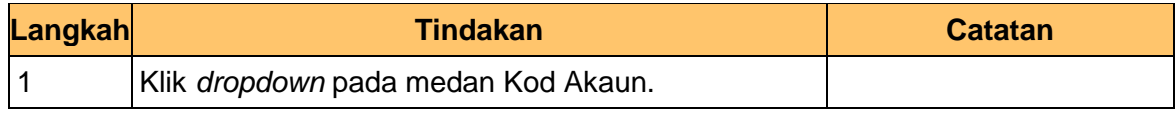

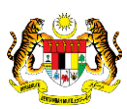

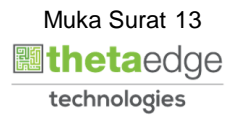

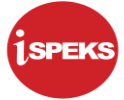

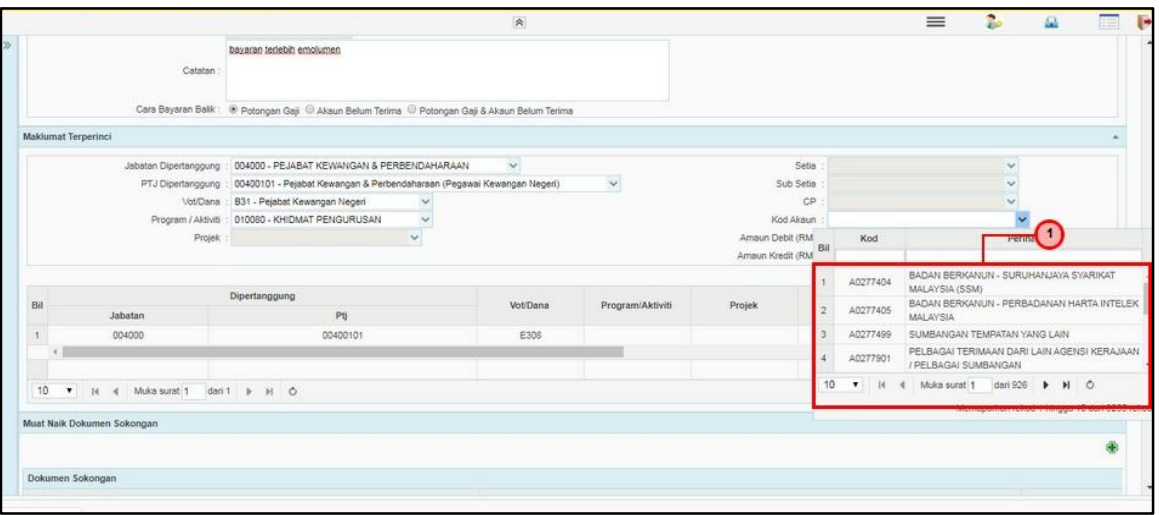

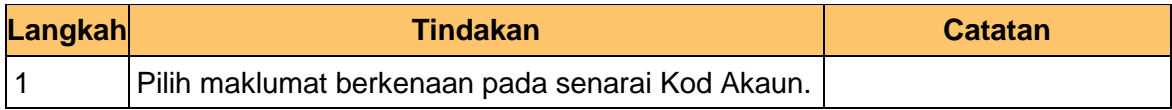

#### **16.** Skrin **iSPEKS** dipaparkan.

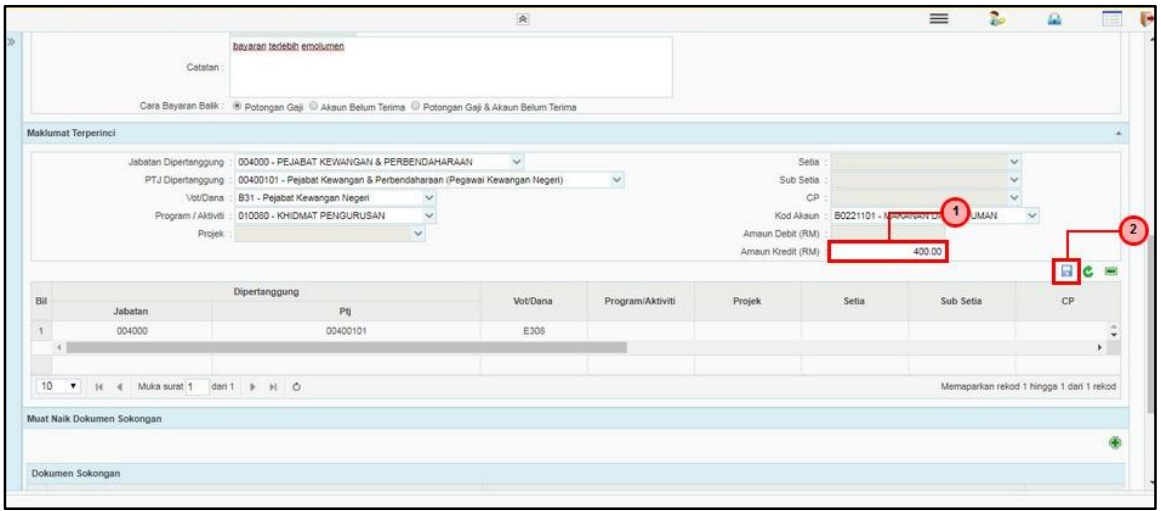

![](_page_14_Picture_86.jpeg)

![](_page_14_Picture_9.jpeg)

![](_page_14_Picture_10.jpeg)

![](_page_15_Picture_1.jpeg)

![](_page_15_Picture_81.jpeg)

![](_page_15_Picture_82.jpeg)

**18.** Skrin **Penyedia – Pendahuluan Diri (Terlebih Bayar Emolumen)** dipaparkan.

![](_page_15_Picture_83.jpeg)

![](_page_15_Picture_84.jpeg)

![](_page_15_Picture_9.jpeg)

![](_page_15_Picture_10.jpeg)

![](_page_16_Picture_1.jpeg)

![](_page_16_Picture_76.jpeg)

![](_page_16_Picture_77.jpeg)

#### **20.** Skrin **Penyedia – Pendahuluan Diri (Terlebih Bayar Emolumen)** dipaparkan.

![](_page_16_Picture_78.jpeg)

![](_page_16_Picture_79.jpeg)

![](_page_16_Picture_9.jpeg)

![](_page_16_Picture_10.jpeg)

![](_page_17_Picture_1.jpeg)

![](_page_17_Picture_76.jpeg)

![](_page_17_Picture_77.jpeg)

**22.** Skrin **Penyedia – Pendahuluan Diri (Terlebih Bayar Emolumen)** dipaparkan.

![](_page_17_Picture_78.jpeg)

![](_page_17_Picture_79.jpeg)

![](_page_17_Picture_9.jpeg)

![](_page_17_Picture_10.jpeg)

![](_page_18_Picture_84.jpeg)

![](_page_18_Picture_85.jpeg)

![](_page_18_Picture_86.jpeg)

#### **24.** Skrin **Penyedia – Pendahuluan Diri (Terlebih Bayar Emolumen)** dipaparkan.

![](_page_18_Picture_87.jpeg)

**Langkah Tindakan Catatan**

![](_page_18_Picture_12.jpeg)

![](_page_18_Picture_13.jpeg)

![](_page_19_Picture_1.jpeg)

![](_page_19_Picture_96.jpeg)

#### <span id="page-19-0"></span>**2.2 Skrin Pengesah**

Skrin ini membolehkan penyedia PTJ/Jabatan membuat pengesahan permohonan Pendahuluan Diri – Terlebih Bayar Emolumen.

**1.** Skrin **Log Masuk Aplikasi iSPEKS** dipaparkan.

![](_page_19_Picture_97.jpeg)

![](_page_19_Picture_98.jpeg)

![](_page_19_Picture_9.jpeg)

![](_page_19_Picture_10.jpeg)

![](_page_20_Picture_1.jpeg)

### **2.** Skrin **Utama iSPEKS** dipaparkan.

![](_page_20_Picture_57.jpeg)

![](_page_20_Picture_58.jpeg)

**3.** Skrin **Utama iSPEKS** dipaparkan.

![](_page_20_Picture_6.jpeg)

![](_page_20_Picture_7.jpeg)

![](_page_20_Picture_8.jpeg)

![](_page_21_Picture_1.jpeg)

![](_page_21_Picture_67.jpeg)

![](_page_21_Picture_68.jpeg)

#### **4.** Skrin **Senarai Tugasan Skrin** dipaparkan.

![](_page_21_Picture_69.jpeg)

![](_page_21_Picture_70.jpeg)

![](_page_21_Picture_8.jpeg)

![](_page_21_Picture_9.jpeg)

![](_page_22_Picture_1.jpeg)

![](_page_22_Picture_57.jpeg)

![](_page_22_Picture_58.jpeg)

![](_page_22_Picture_6.jpeg)

![](_page_22_Picture_7.jpeg)

![](_page_23_Picture_1.jpeg)

![](_page_23_Picture_76.jpeg)

![](_page_23_Picture_77.jpeg)

**7.** Skrin **Pengesah – Pendahuluan Diri (Terlebih Bayar Emolumen)** dipaparkan.

![](_page_23_Picture_78.jpeg)

![](_page_23_Picture_79.jpeg)

![](_page_23_Picture_9.jpeg)

![](_page_23_Picture_10.jpeg)

# **SPEKS**

#### **8.** Tamat proses **Pengesahan – Pendahuluan Diri (Terlebih Bayar Emolumen)**

![](_page_24_Picture_54.jpeg)

![](_page_24_Picture_55.jpeg)

![](_page_24_Picture_6.jpeg)

![](_page_24_Picture_7.jpeg)

![](_page_25_Picture_1.jpeg)

#### <span id="page-25-0"></span>**3.3 Skrin Pelulus**

Skrin ini membolehkan penyedia PTJ/Jabatan membuat kelulusan permohonan Pendahuluan Diri – Terlebih Bayar Emolumen.

**1.** Skrin **Log Masuk Aplikasi iSPEKS** dipaparkan.

![](_page_25_Picture_79.jpeg)

![](_page_25_Picture_80.jpeg)

![](_page_25_Picture_8.jpeg)

![](_page_25_Picture_9.jpeg)

![](_page_26_Picture_1.jpeg)

#### **2.** Skrin **Utama iSPEKS** dipaparkan.

![](_page_26_Picture_57.jpeg)

#### **3.** Skrin **Utama iSPEKS** dipaparkan.

![](_page_26_Picture_58.jpeg)

![](_page_26_Picture_59.jpeg)

![](_page_26_Picture_7.jpeg)

![](_page_26_Picture_8.jpeg)

![](_page_26_Picture_9.jpeg)

![](_page_27_Picture_1.jpeg)

#### s.  $\overline{E}$  $\Delta$  $\mathbf{p}$  $\hat{\varkappa}$ **1SPEKS MENU** Q Bajet SAH SIMPAN SEMAK SEMAK 2 SAH SOKONG LULUS<sub>1</sub> LULUS<sub>2</sub> KUIRI Q. Lejar AM  $\overline{0}$ **Q** Pengurusan Tunai Akaun Belum Bayar  $\overline{0}$ × Akaun Belum Terima 3 Perolehan  $\ddot{\phantom{0}}$ .<br>Caji Pir ∩ o dahuluan Diri **Th** Pendahuluan Pelba<br>**Th** Selenggara AP59 igal  $\overline{0}$ engurusan Pendahuluan o renyelenggaran Pendahuluan<br>**(b)** Pulangan Balik Pendahuluan<br>(b) Terimaan Pendahuluan Persekutuan naparkan rekod 1 hingga 10 dari 120 rek untutan | Tuntutan Elaun Perjalanan<br>| <mark>Gi Tuntutan Elaun Perjalanan</mark><br>| Gi <u>Tuntutan Elaun Kerja Lebih Masa</u><br>| Gi <u>Tuntutan Pelbagai</u><br>| <u>Gi Tuntutan Bayaran</u><br>| <u>Arahan Bayaran</u><br>| Arahan Bayaran JENIS<br>URUSNIAGA PTJ BANK/SYARIKAT/INDIVIDU AMAUN (RM) **STATUS** <u>...</u><br>ensyarah / Fasilitator W Memaparkan rekod 1 hingga 10 dari 10 rek

#### **4.** Skrin **Utama iSPEKS** dipaparkan.

![](_page_27_Picture_177.jpeg)

#### **5.** Skrin **Senarai Tugasan** dipaparkan.

![](_page_27_Picture_178.jpeg)

![](_page_27_Picture_179.jpeg)

![](_page_27_Picture_9.jpeg)

![](_page_27_Picture_10.jpeg)

![](_page_28_Picture_1.jpeg)

![](_page_28_Picture_72.jpeg)

![](_page_28_Picture_73.jpeg)

**7.** Skrin **Pelulus – Pendahuluan Diri (Terlebih Bayar Emolumen)** dipaparkan.

![](_page_28_Picture_74.jpeg)

![](_page_28_Picture_8.jpeg)

![](_page_28_Picture_9.jpeg)

![](_page_29_Picture_1.jpeg)

![](_page_29_Picture_75.jpeg)

![](_page_29_Picture_76.jpeg)

**9.** Tamat proses Kelulusan **– Pendahuluan Diri (Terlebih Bayar Emolumen)**

![](_page_29_Picture_77.jpeg)

![](_page_29_Picture_78.jpeg)

![](_page_29_Picture_9.jpeg)

![](_page_29_Picture_10.jpeg)